# **АНИМАЦИЯ**

«Прыгающий мяч»

## Создать новый документ 300x60pix, разрешение 72 pixels/inch

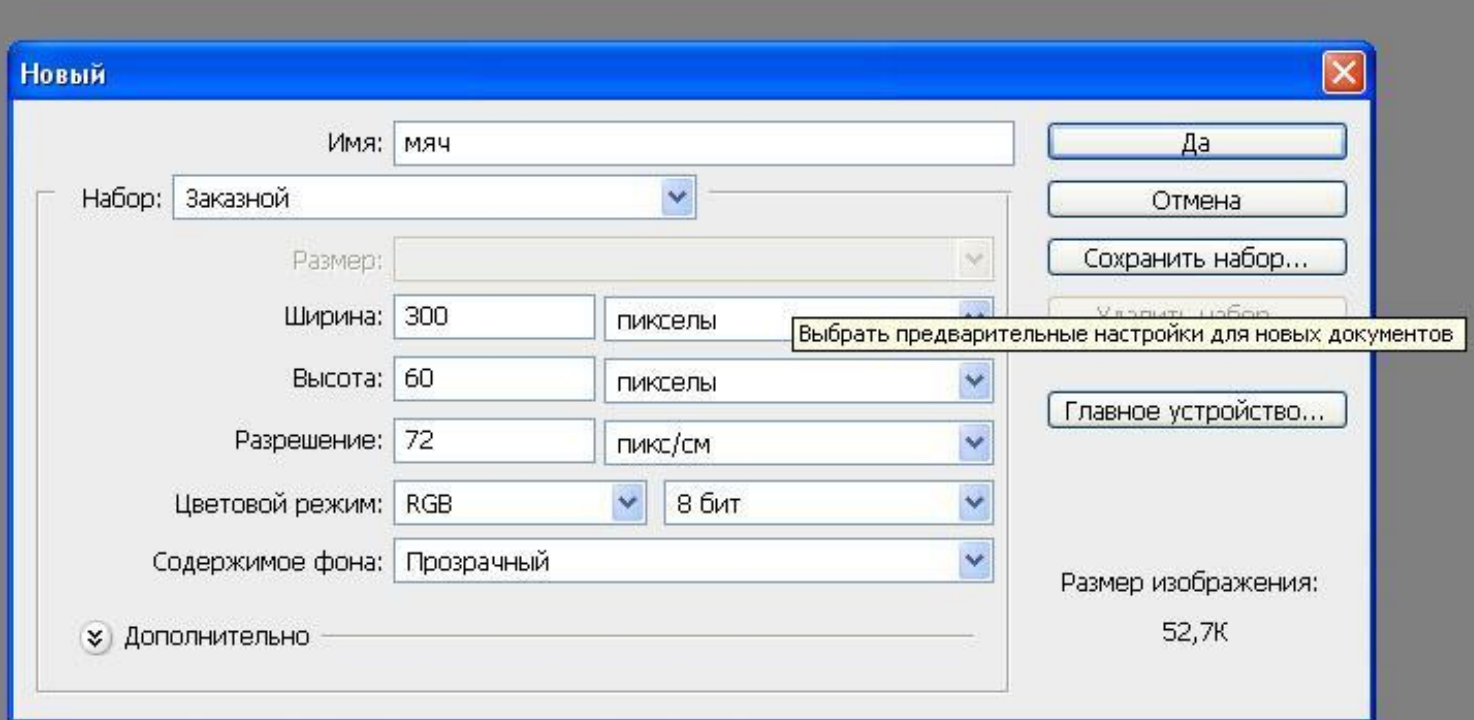

# Инструментом «Прямоугольная область» нарисовать пол

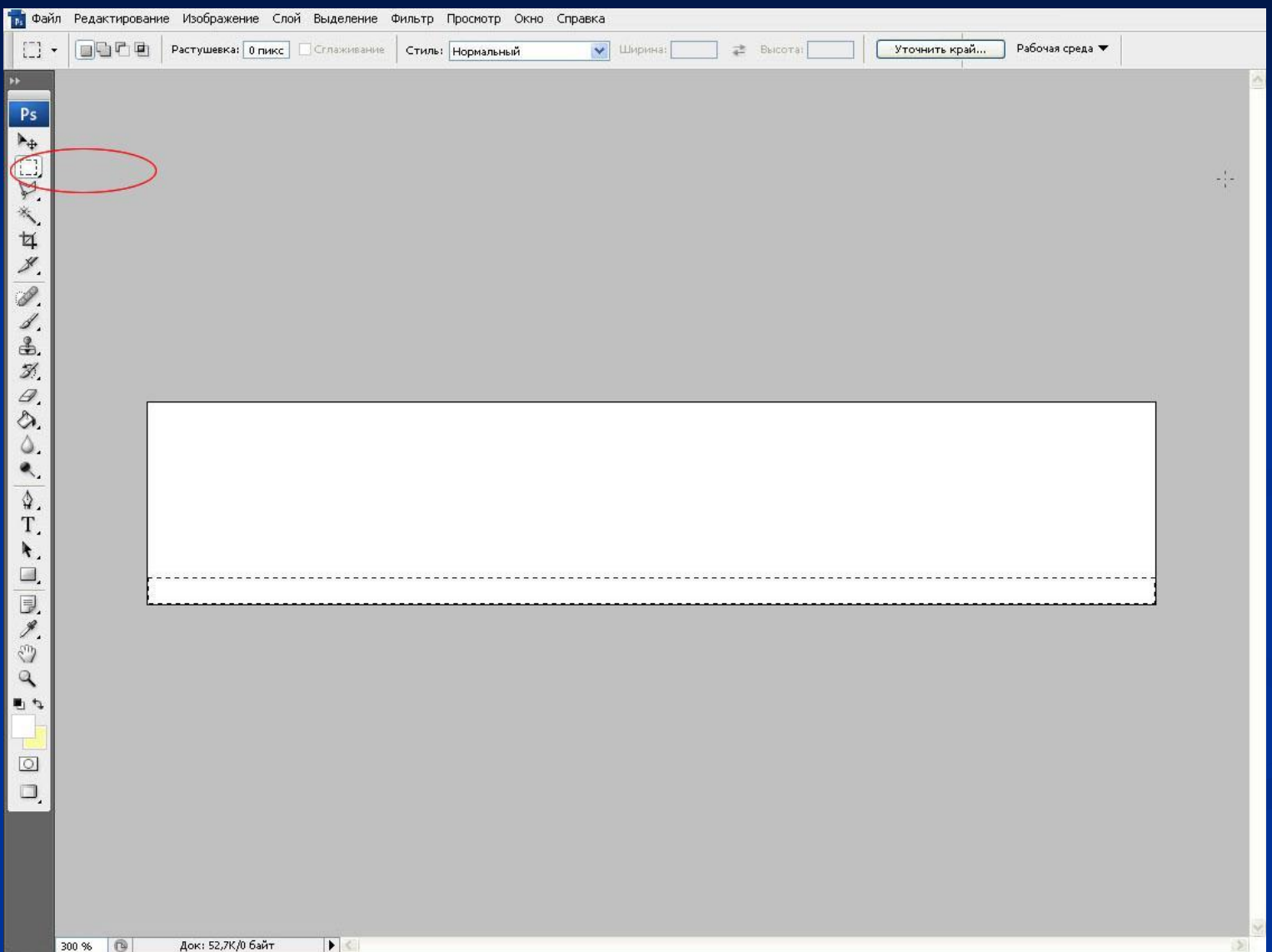

### Инструментом Заливка залить пол

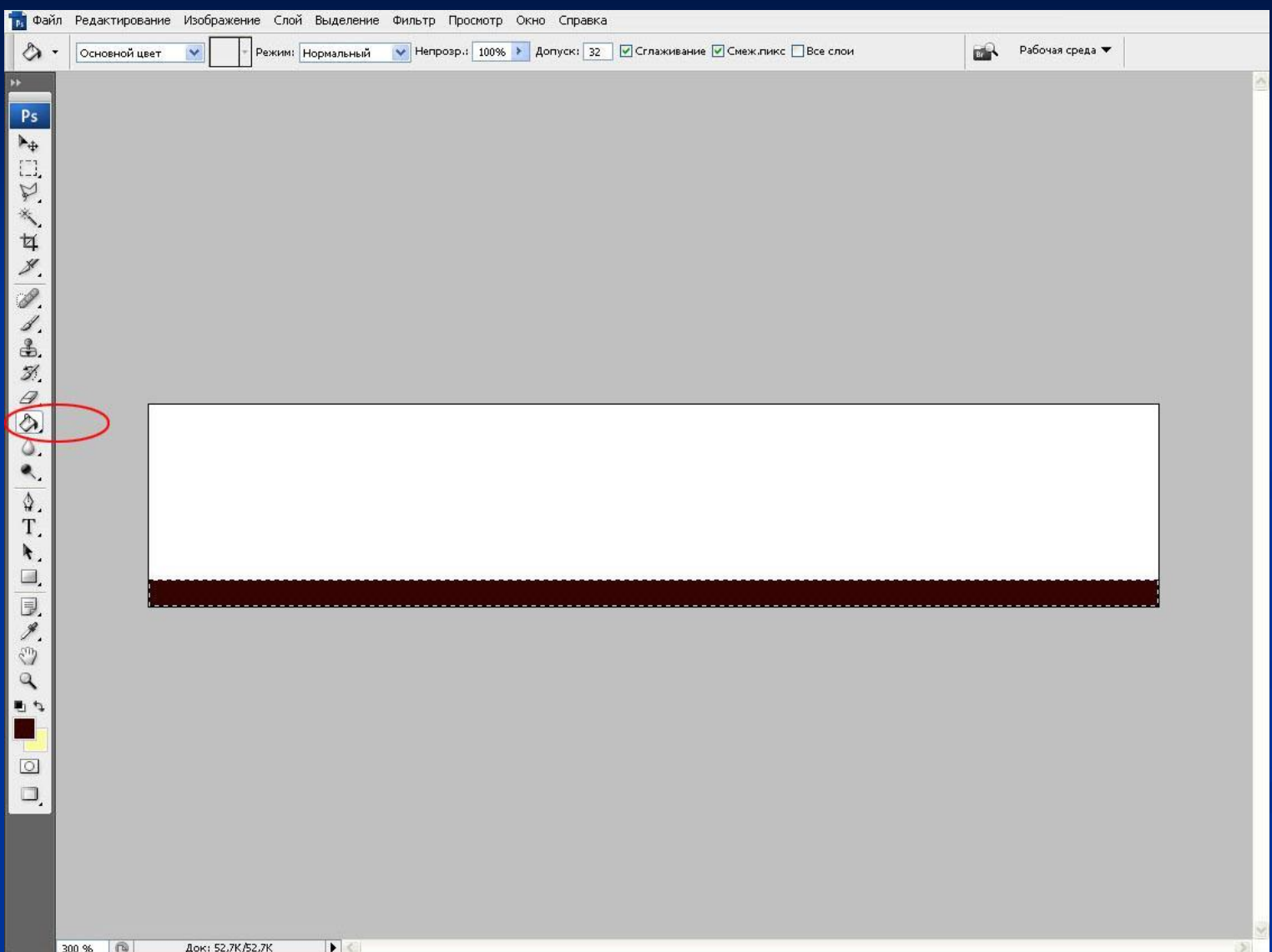

# Открыть панель Слои

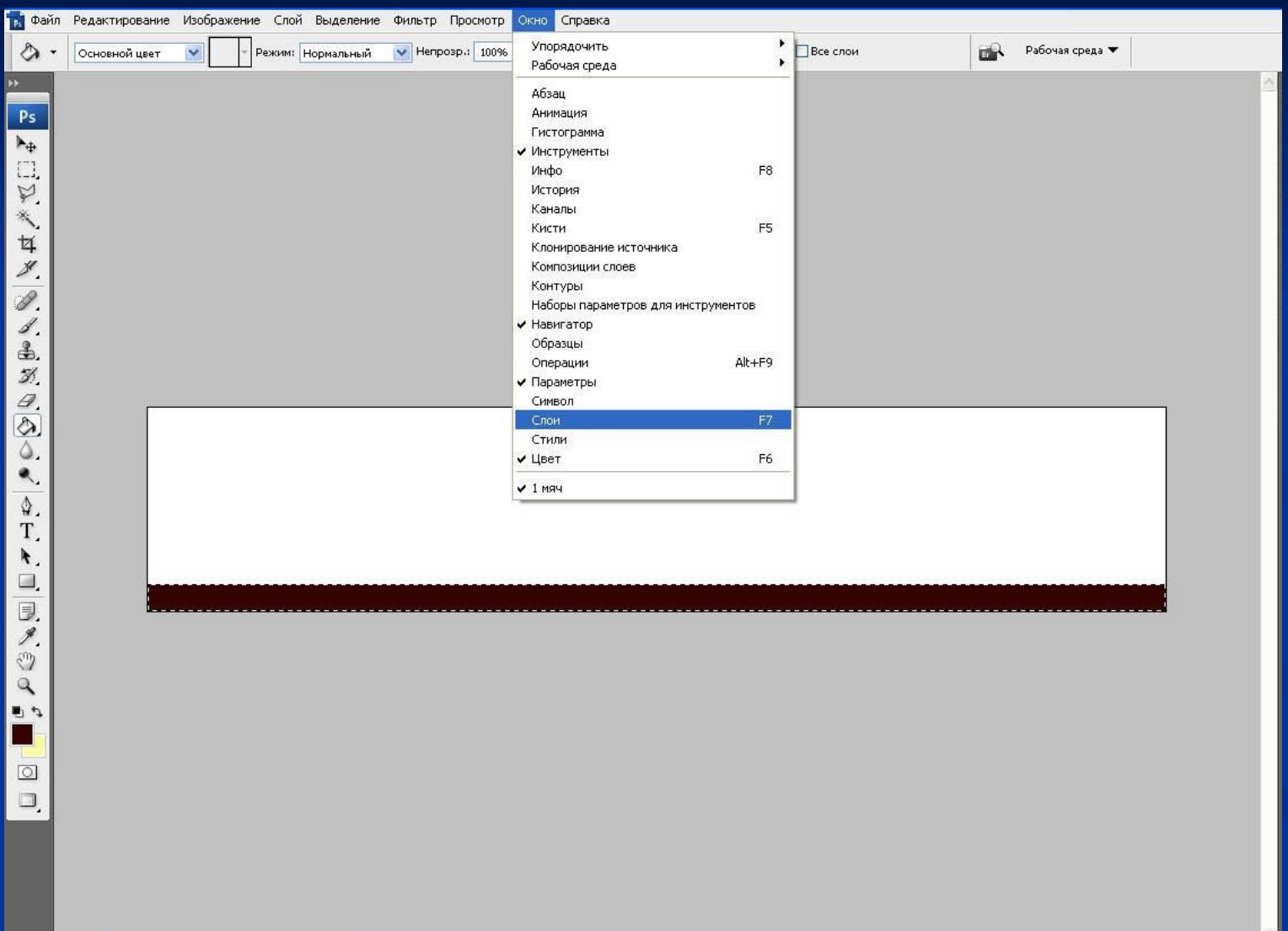

## Создать новый Слои, введите название -Мяч 1

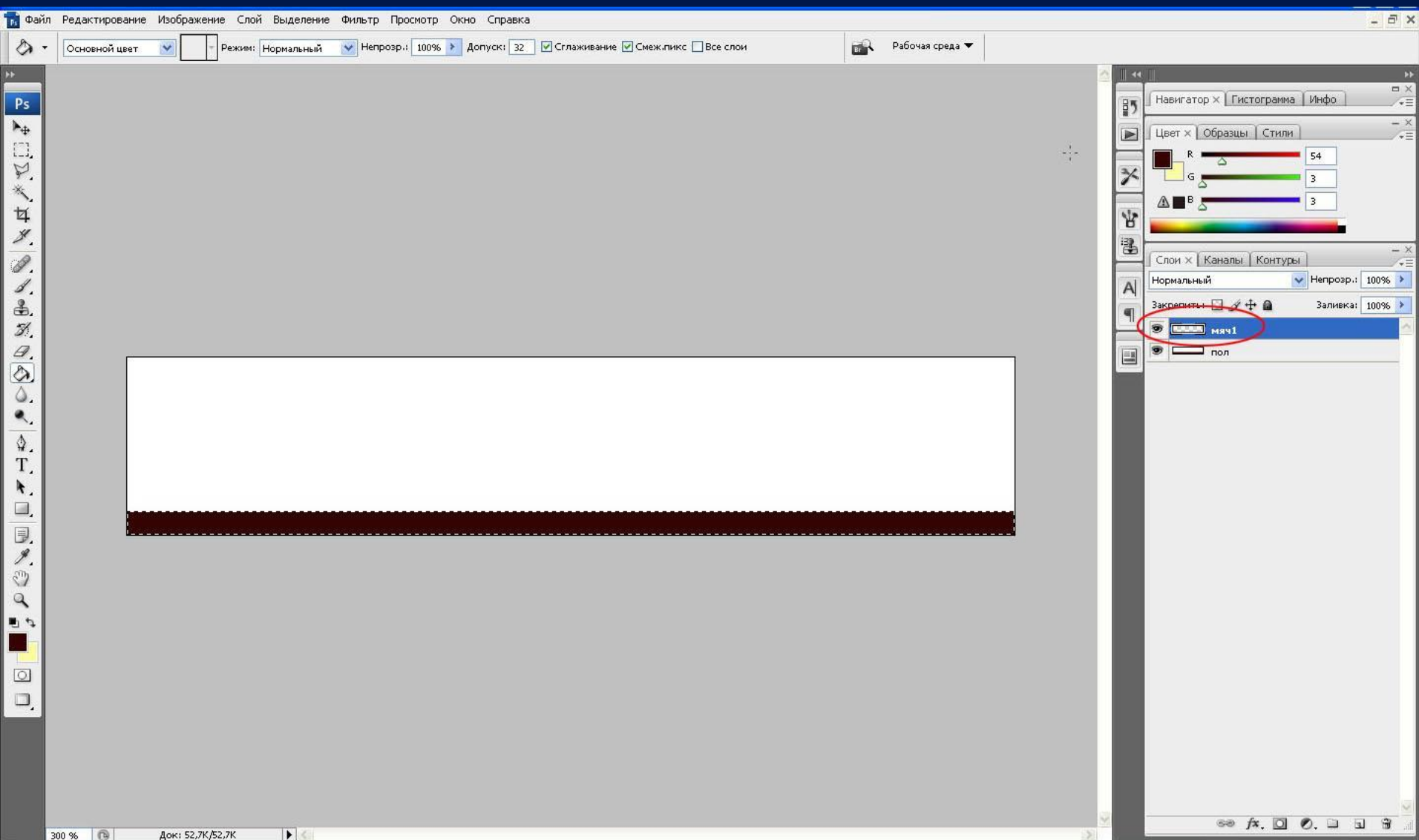

# Выбрать в палитре инструмент «Овальная область»

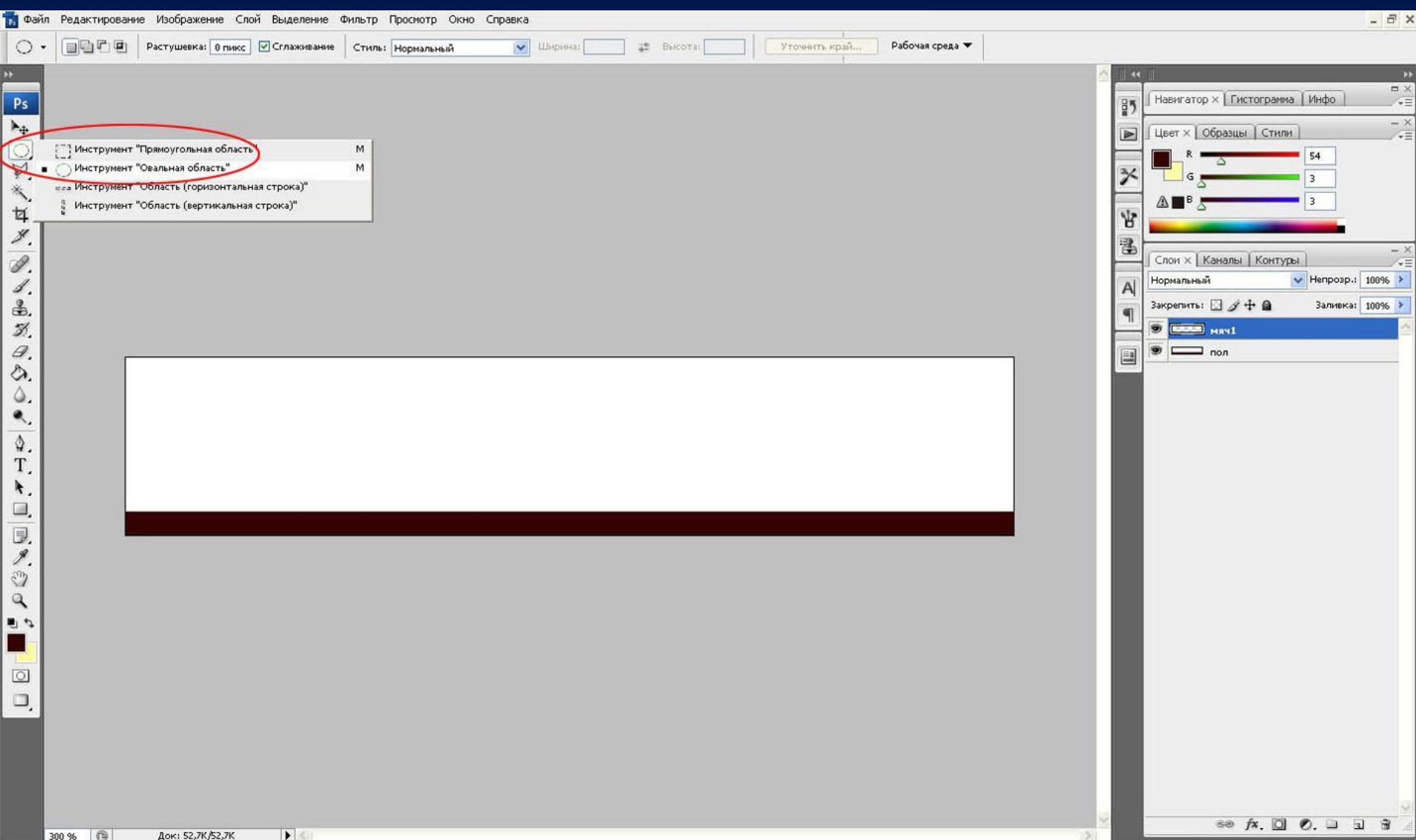

## Инструментом «Овальная область» нарисовать мяч

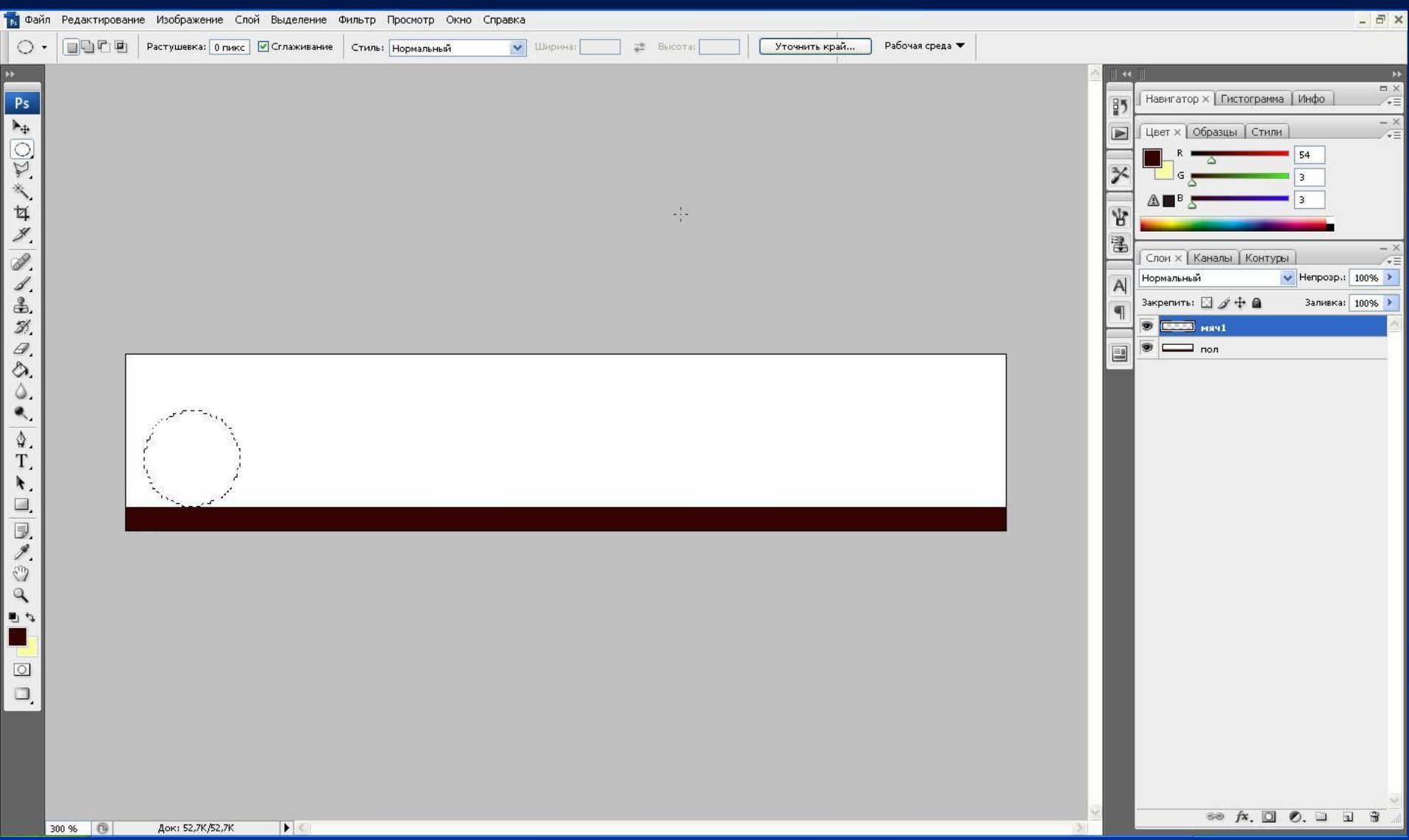

#### Выбрать инструмент «Градиент»

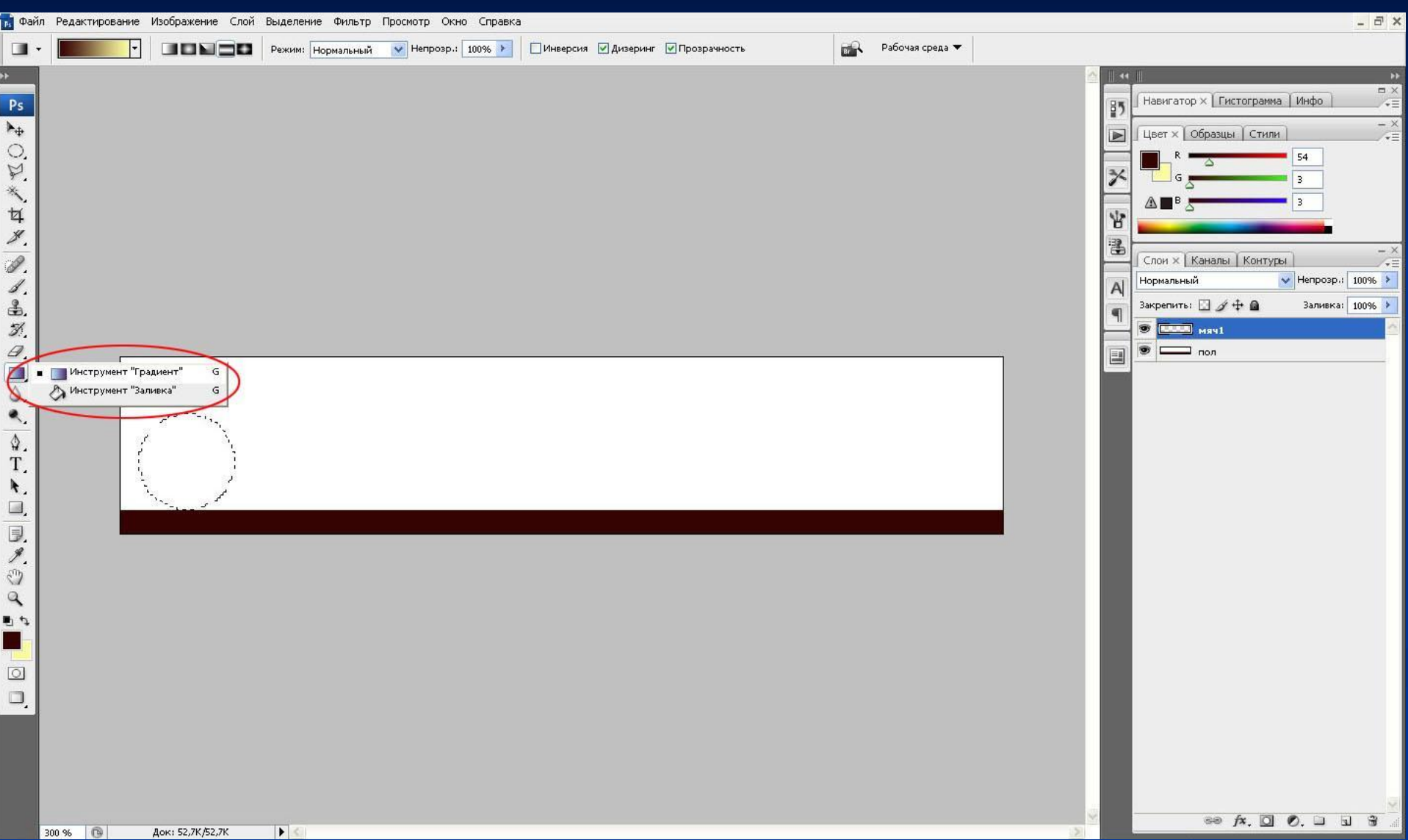

## В списке видов выберите «Радиальный градиент»

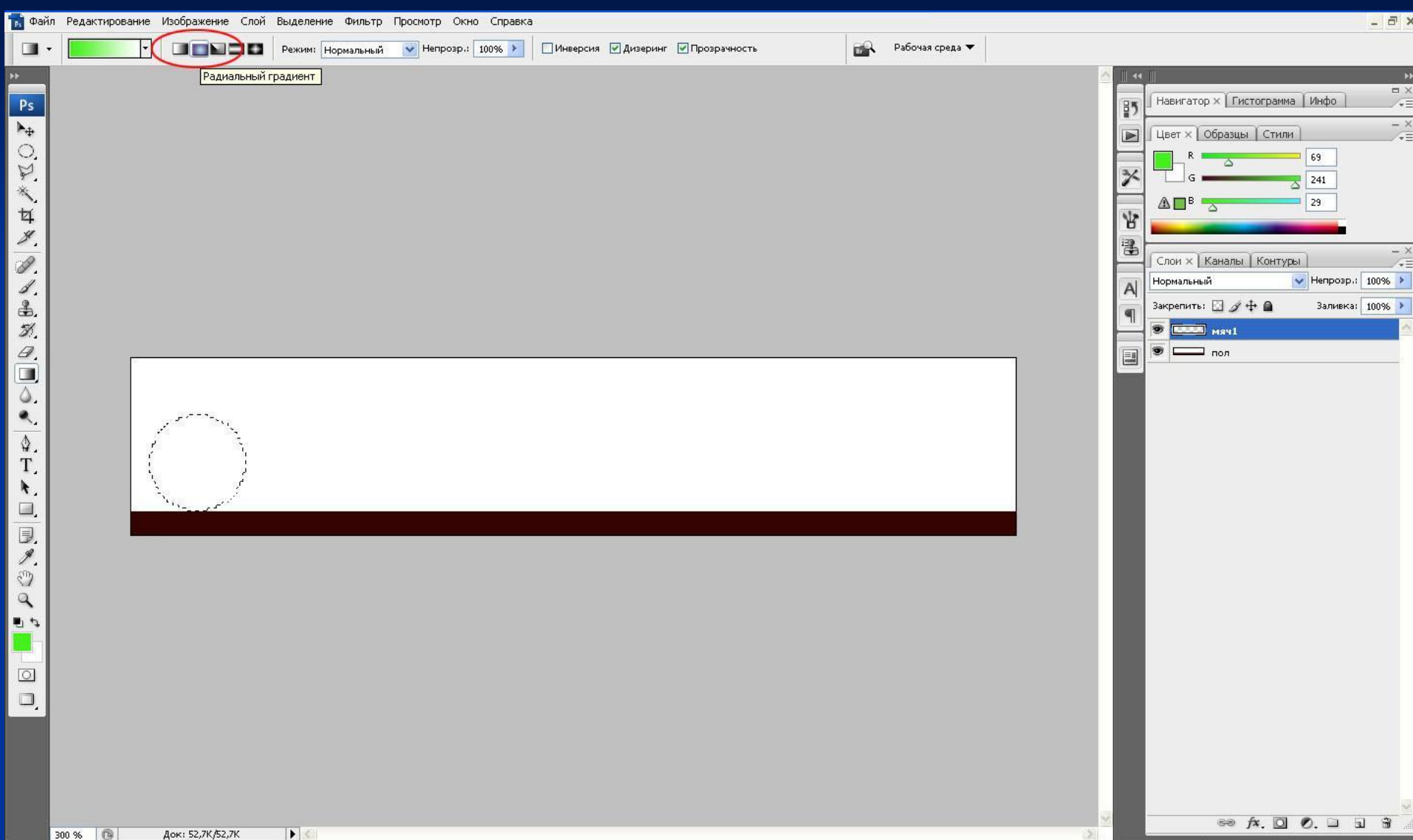

#### Залить мяч инструментом «Радиальный градиент»

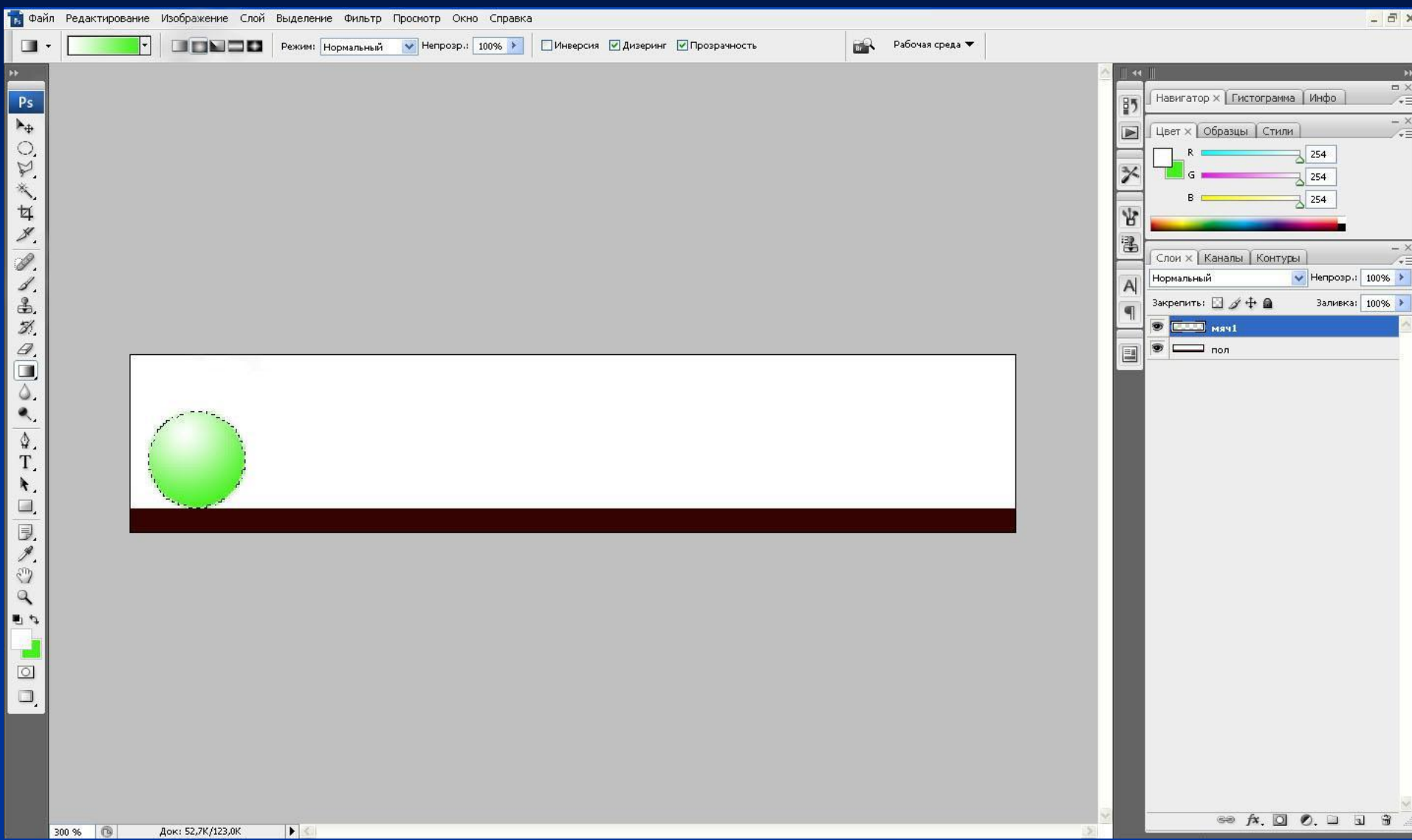

#### Дублируем слой, перетаскивая на пиктограмму «Создать новый слой»

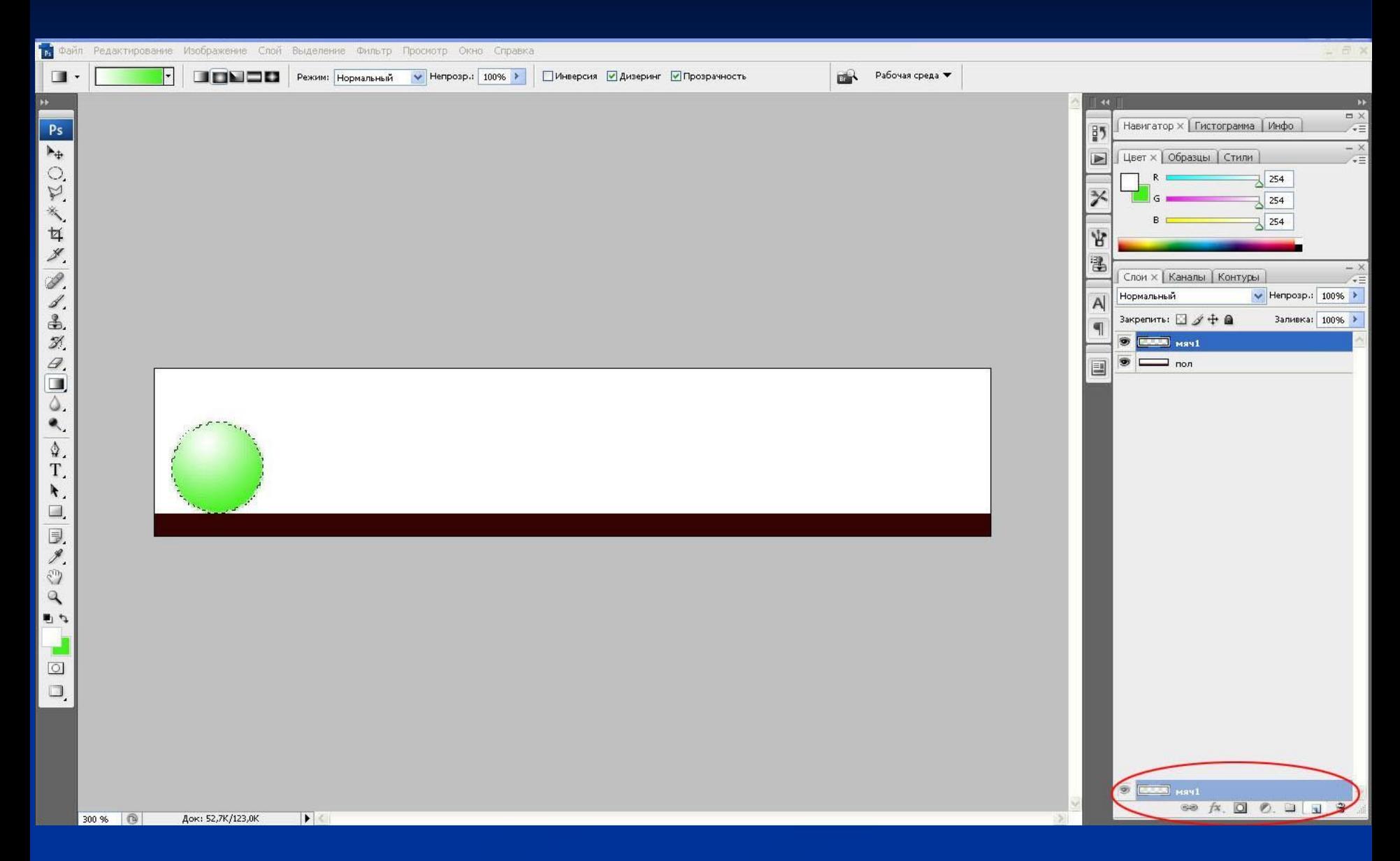

### Инструментом «Перемещение» передвигаем мяч по траектории движения

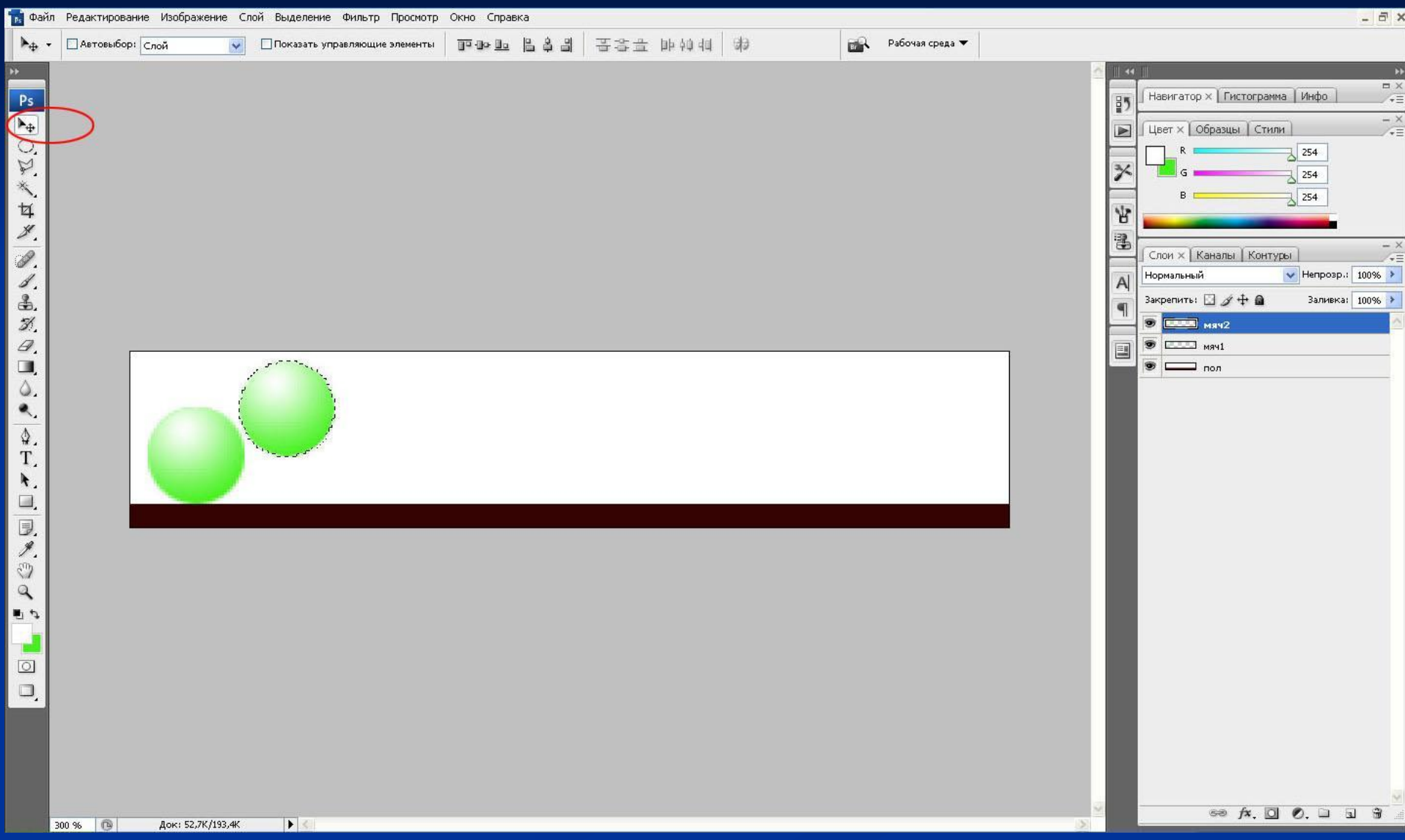

#### Выстраиваем траекторию движения слева направо.

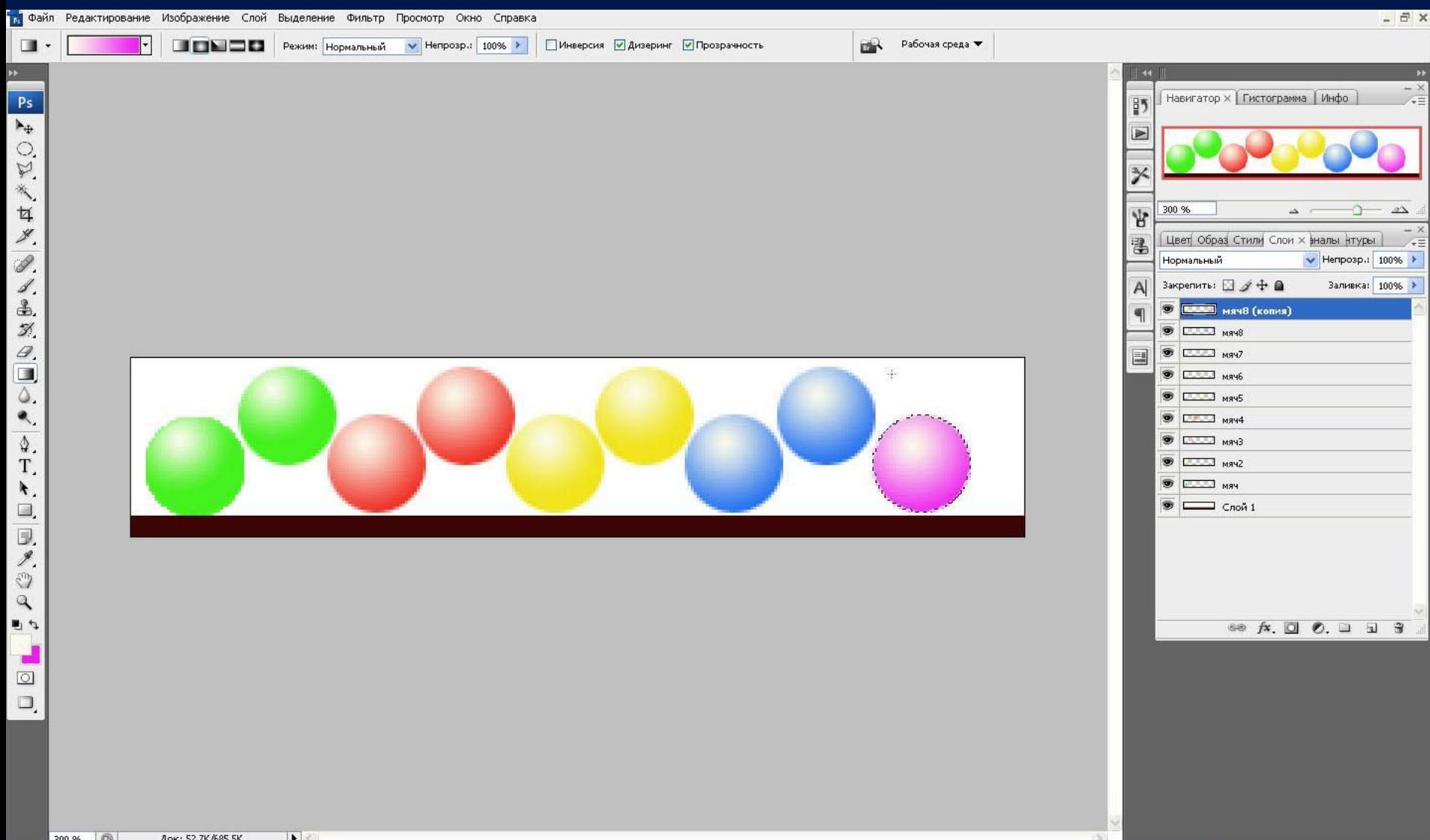

#### Открываем «Окно анимации»

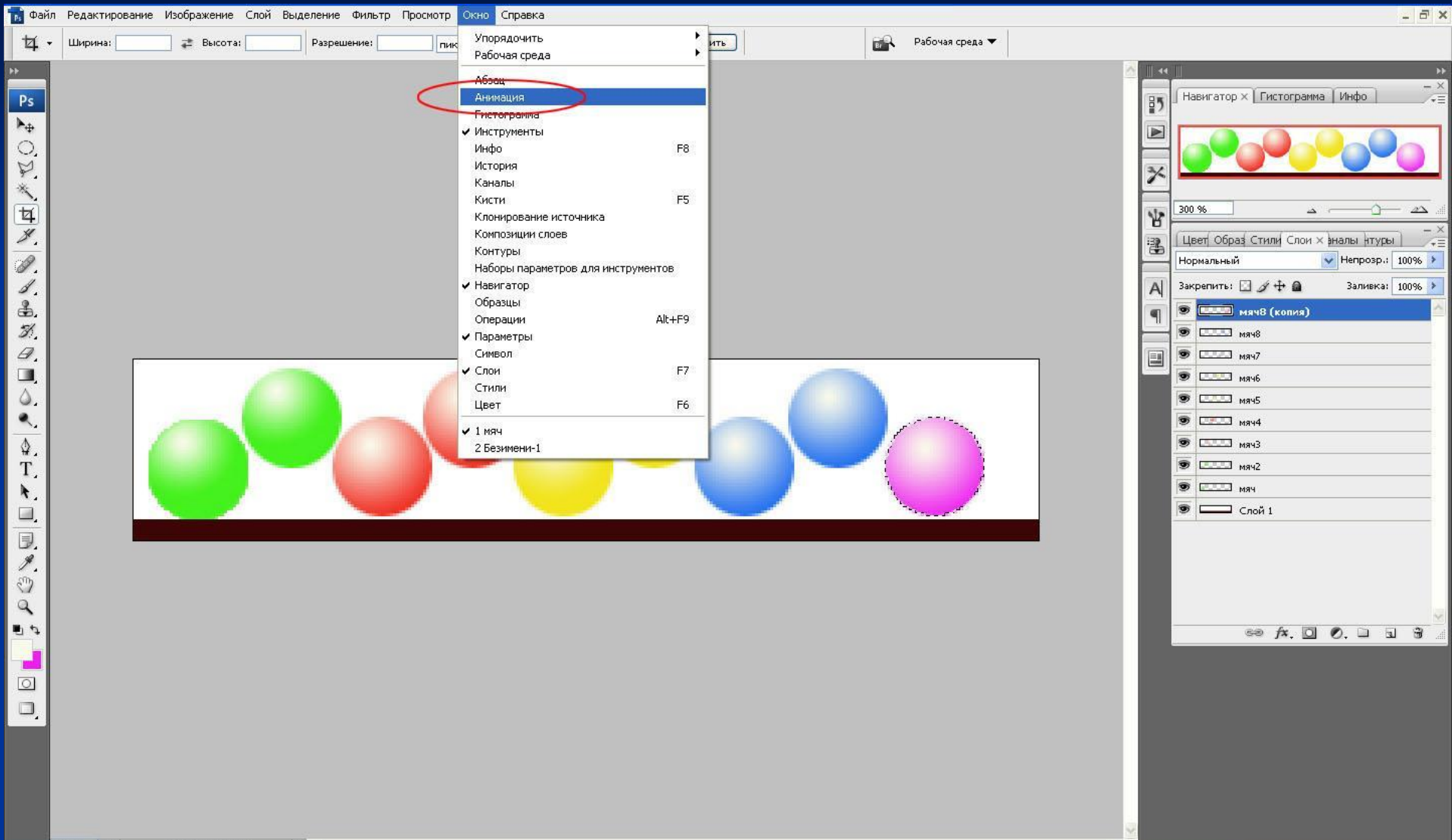

#### 1-ый кадр. Скрываем все слои с мячами.

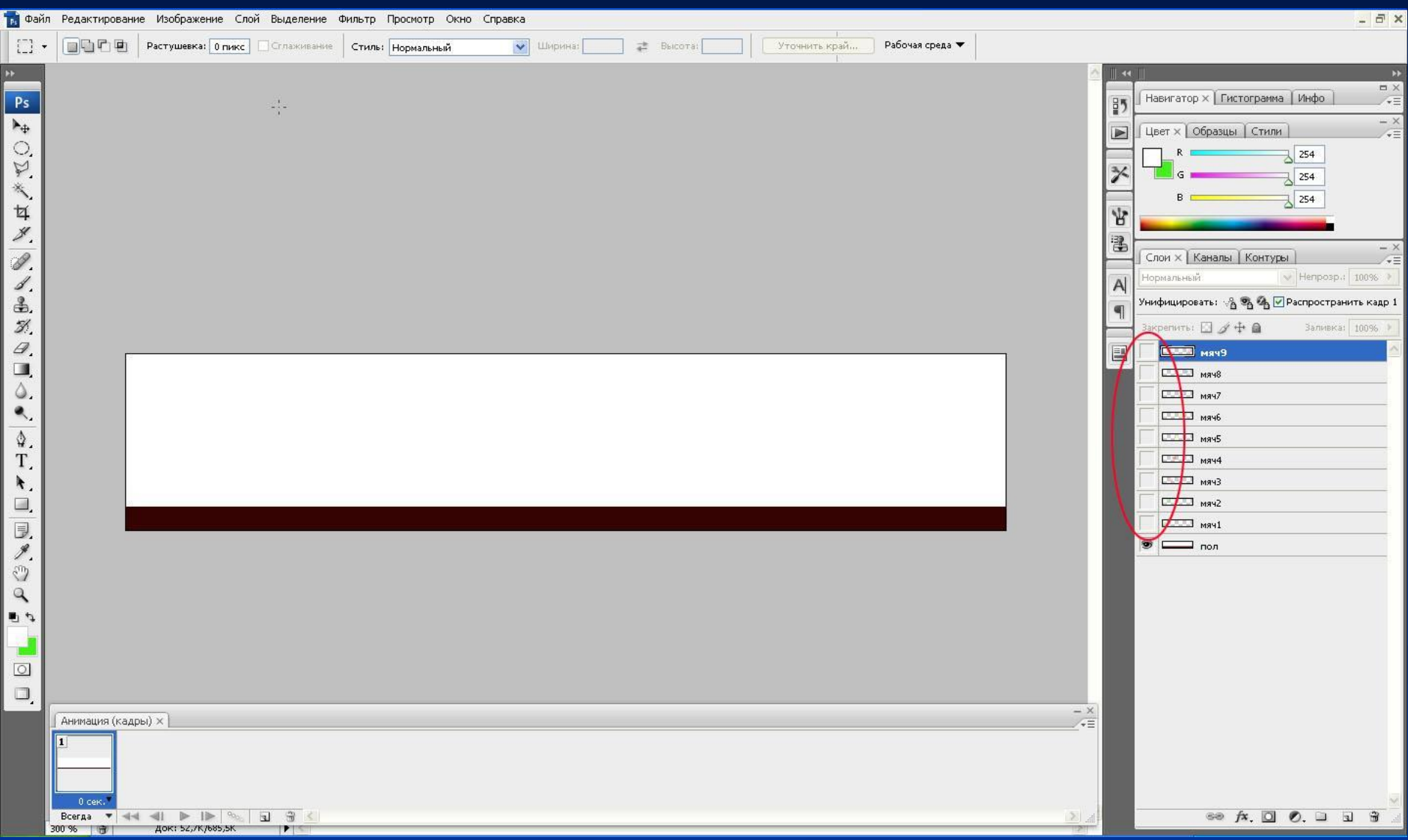

## 2-ой кадр. Делаем видимым слой «Мяч 1».

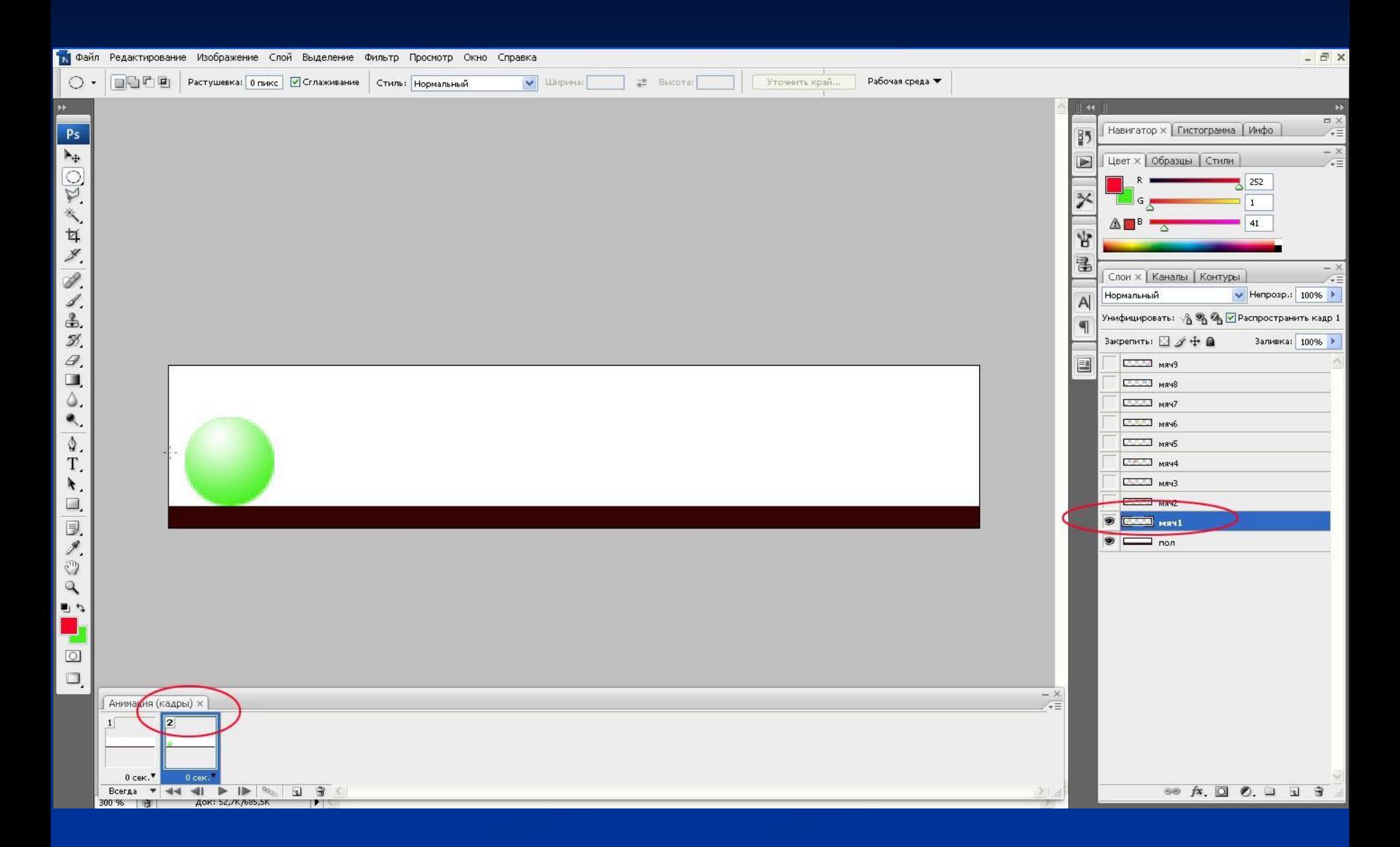

#### 3-ий кадр. Скрываем слой «Мяч 1», делаем видимым слой «Мяч 2».

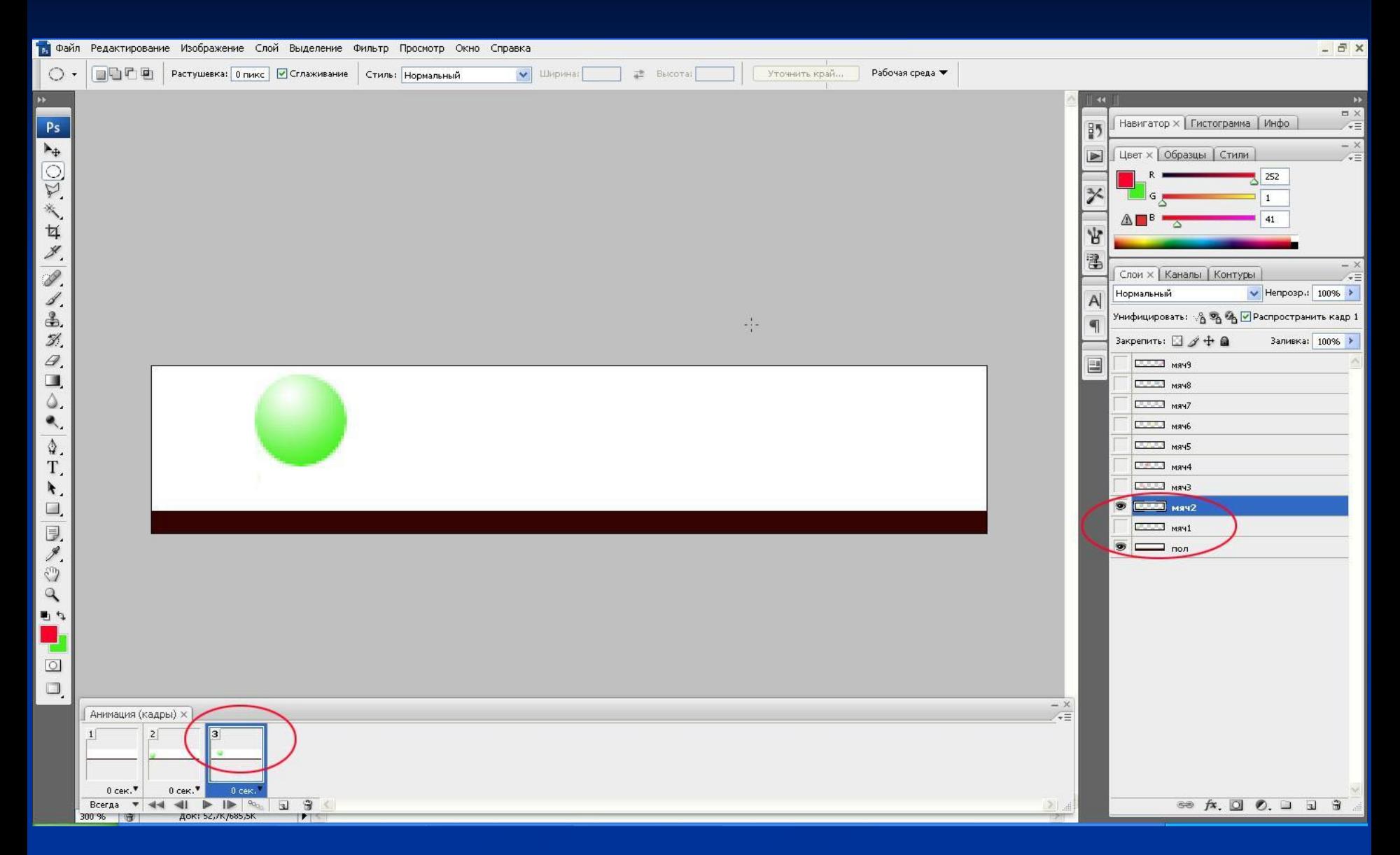

#### Повторяем два последних пункта, создавая новый кадр выключаем предыдущий слой и делаем видимым следующий.

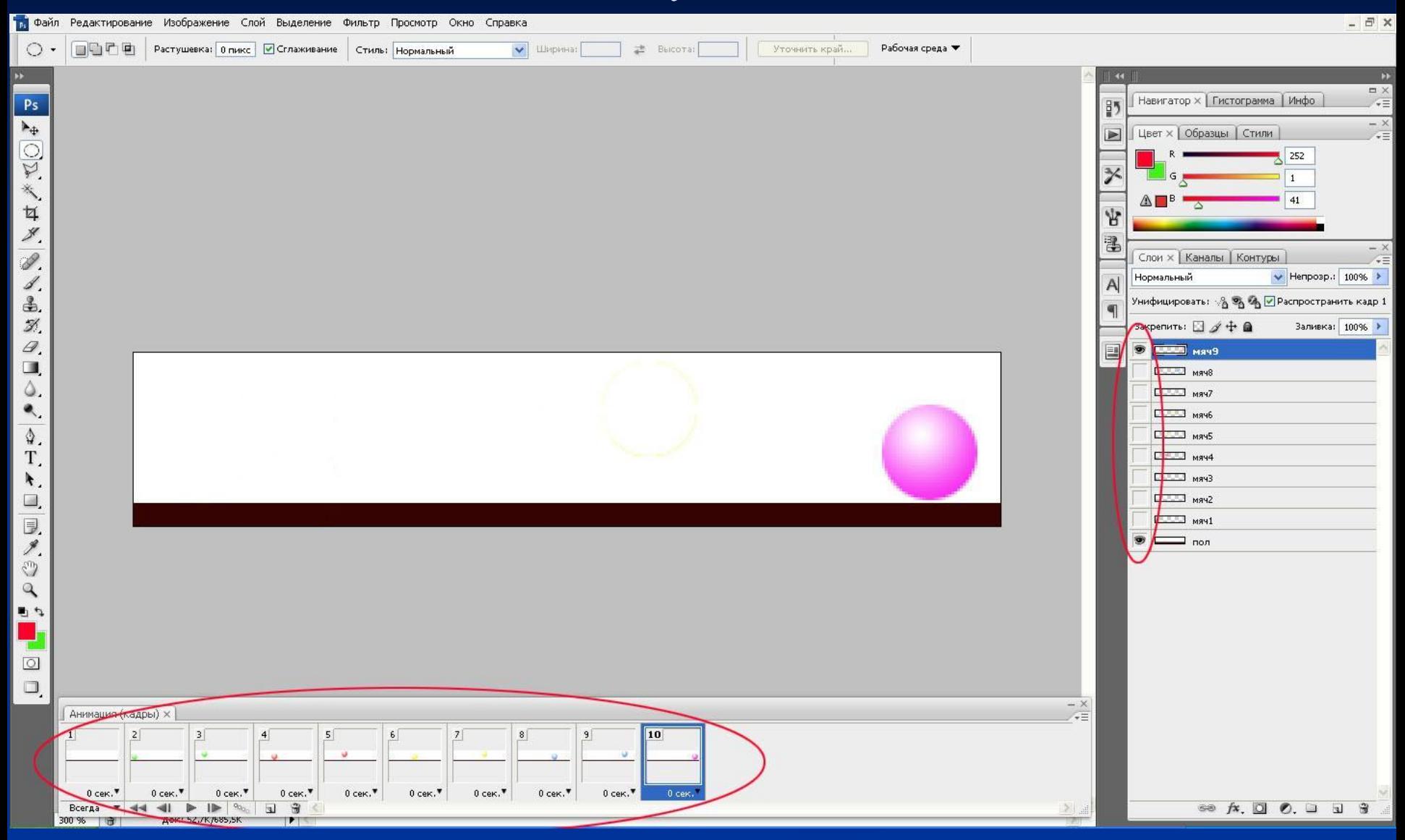

#### Устанавливаем время задержки на каждый кадр. И вот итог.

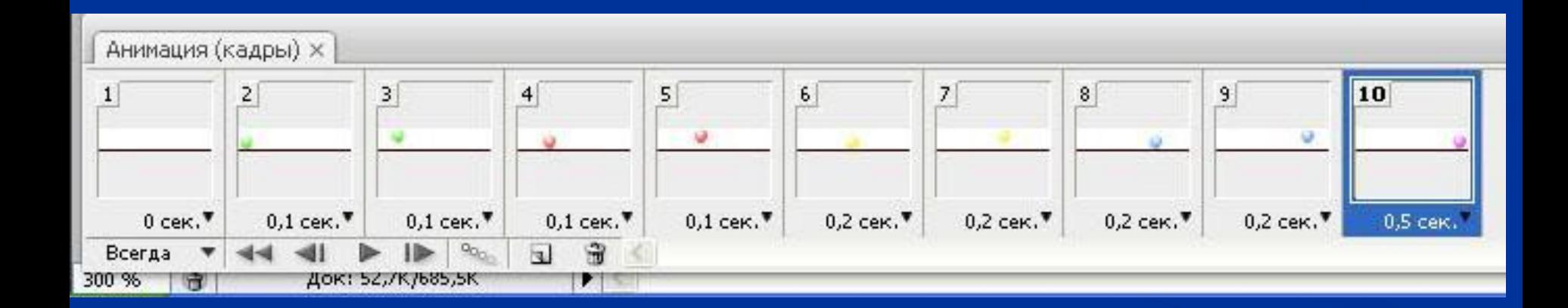

#### Анимация готова, сохраните Файл/Сохранить для Web…,

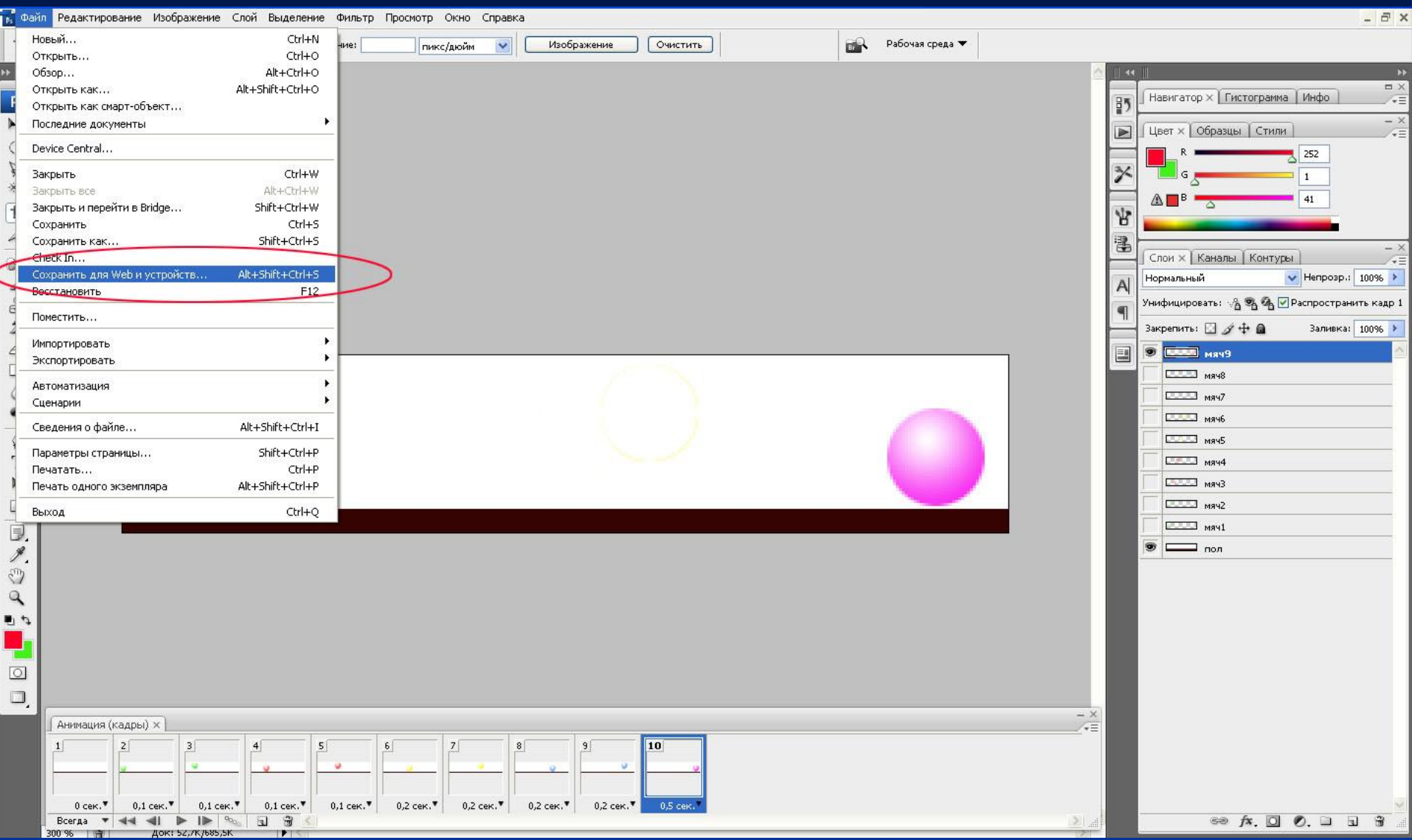

# Сохраните в формате GIF, количество цветов 256.

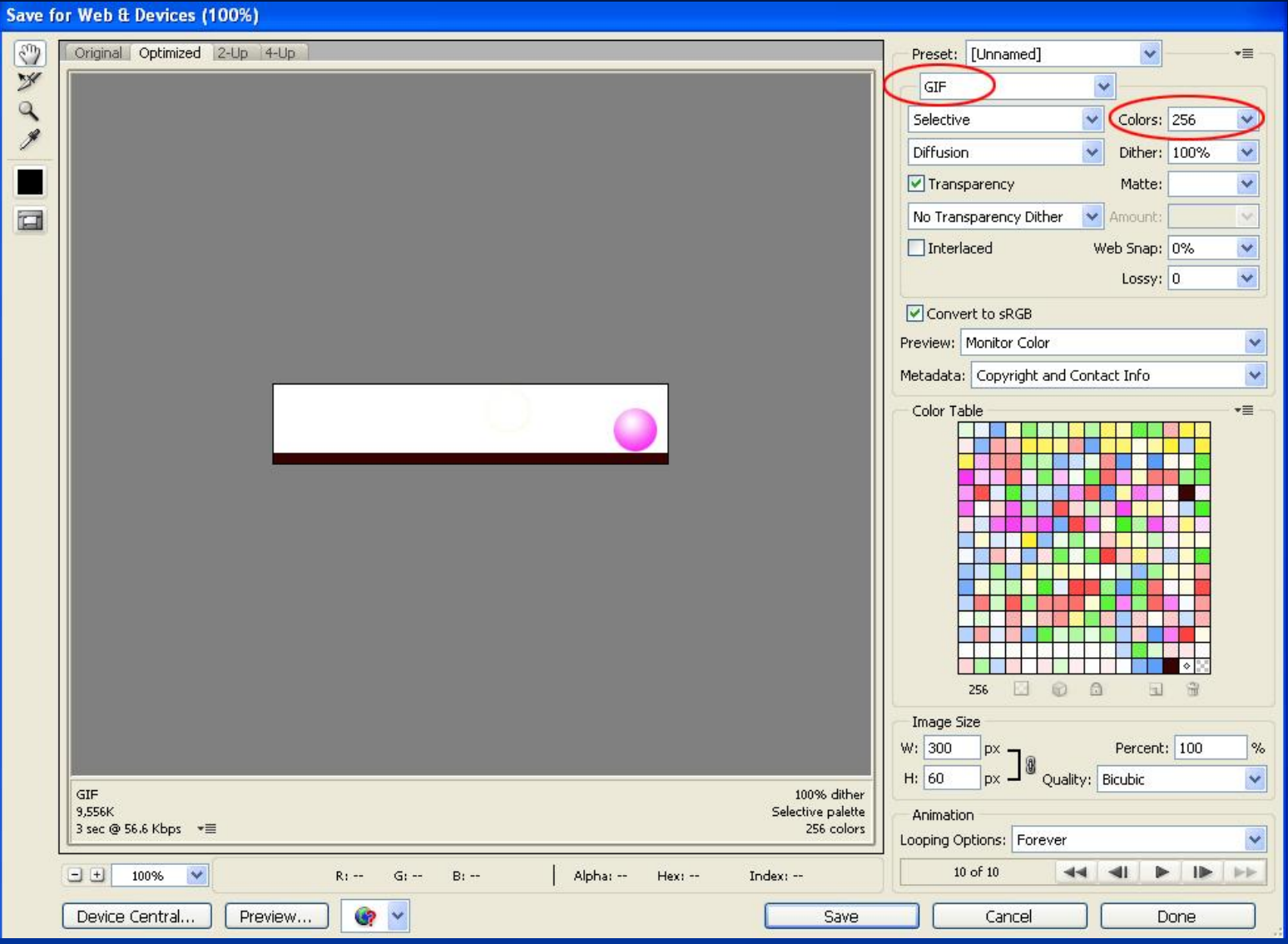